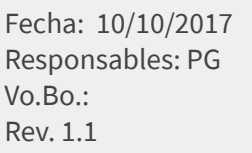

## TUTORIAL LOGOS Y MENSAJES MÓDULO **CONTABLE**

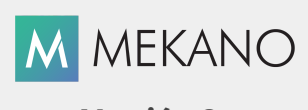

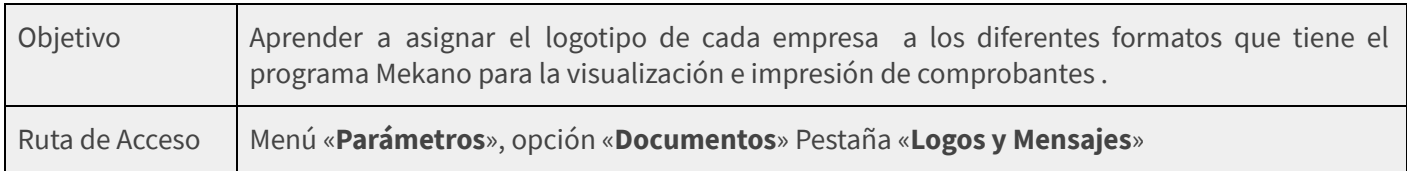

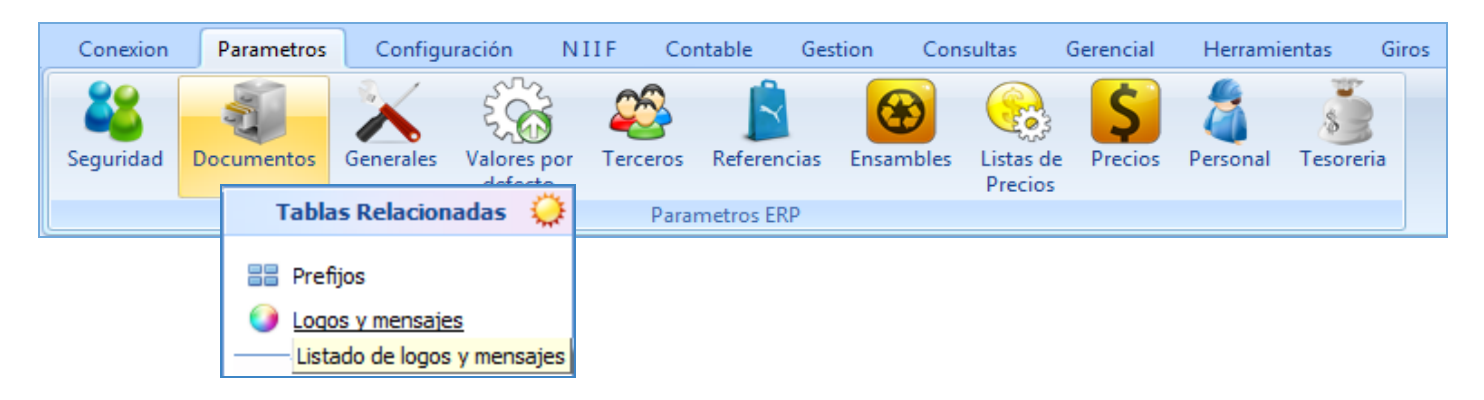

#### DESCRIPCIÓN

Con el fin de facilitar el proceso de personalización de los formatos propios del programa, que se asignan a los tipos de documentos del Módulo Contable, Mekano incluye la herramienta Logos y Mensajes a través de la cual el usuario podrá incluir el logotipo de su empresa y notas de interés a los Estados Financieros: AP (Balance de Apertura Contable), CE (Comprobante de Egreso Contable), EQ1 (Documento Equivalente a Factura), y RC (Recibo de Caja Contable). Adicional este logotipo será visible en los estados financieros.

Recuerde que Mekano también permite realizar personalizaciones más elaboradas para los formatos a través de su poderosa herramienta «Reporteador». Ver https://vimeo.com/apolosoft/reporteador.

#### AMBIENTE DE TRABAJO

Según el modelo de seguridad de Mekano, para que un usuario pueda ingresar a esta ventana es indispensable que en su perfil tenga habilitado el menú «**Parámetros**» y la opción «**Documentos**», asimismo, según los procesos que vaya a ejecutar, deberá contar con los permisos atribuidos previamente por el usuario Supervisor (ver [«Perfiles»](http://www.apolosoft.com/documentos/mekano/T027.pdf)).

Gracias a que Mekano es un software con facilidades de uso, todas las ventanas del aplicativo tienen el mismo método para adicionar, grabar, editar o eliminar registros. En el siguiente recuadro puede observar los botones más usados y su respectiva tecla rápida:

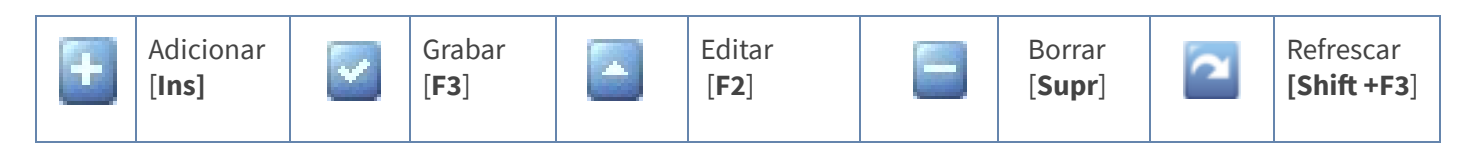

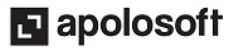

# ASIGNAR LOGOTIPO A UN DOCUMENTO

La asignación del logotipo a los documentos que pertenecen al módulo **Contable** de Mekano, se realiza a través del siguiente paso a paso. Tenga en cuenta que antes, debe tener el logotipo de su empresa listo para ser copiado y pegado a Mekano, el tamaño de la imagen no debe ser superior a 100k, en caso contrario al momento de generar reportes que incluyan el logotipo, el sistema genera mensajes de error.

1. Estando ubicado en la ventana «Logos y mensajes», seleccione el documento AP que se encuentra en la primera fila.

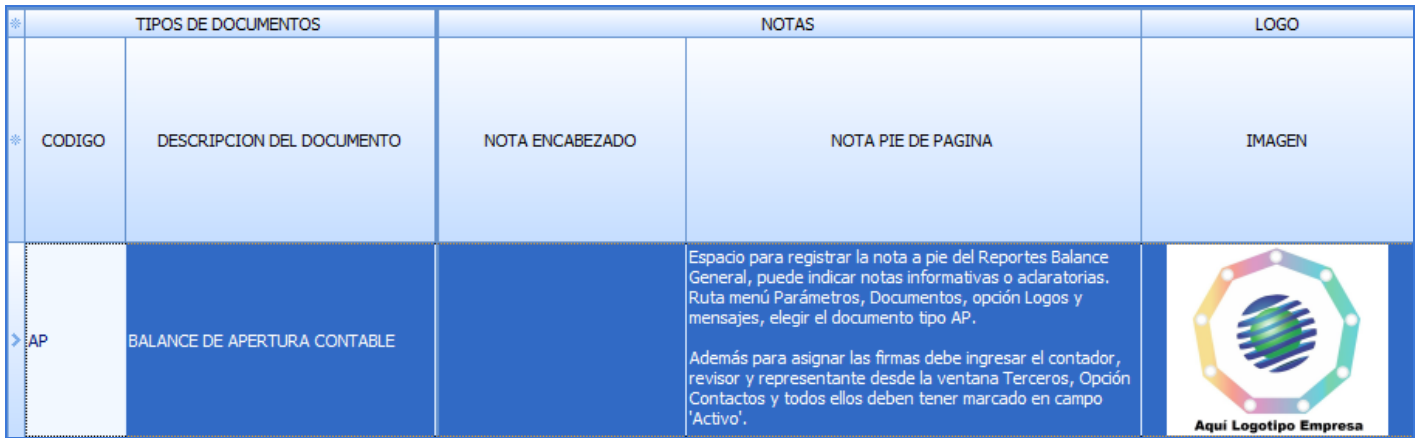

2. A continuación ubíquese en la columna "Imagen" y haciendo uso de las teclas [Ctrl] + [V] o a través de la opción "Pegar" que se activa con contra clic, pegue el logo. Finalmente guarde los cambios haciendo uso de la tecla [F3] o del botón guardar de la barra de funciones, de esta forma al visualizar o imprimir un comprobante el sistema incluye la imagen.

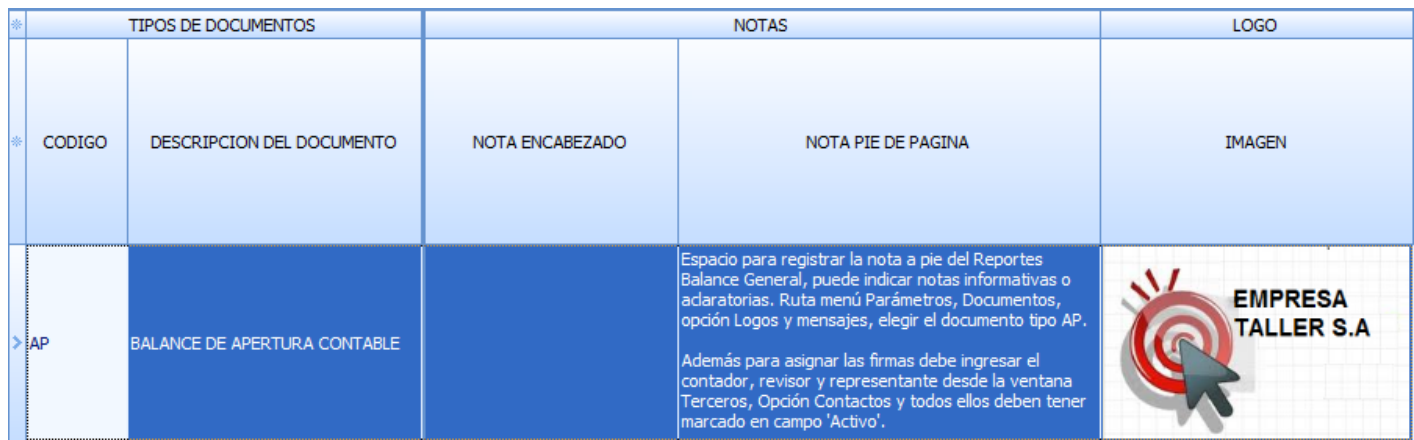

- 3. Guarde los cambios oprimiendo la tecla [F3] o a través del botón Guardar de la barra de funciones.
- 4. Realice la Verificación generando una vista previa de cualquier documento tipo AP, CE, EQ o RC, digitado directamente desde el módulo contable. Tenga en cuenta que el nombre del formato asignado a cada tipo de documento donde se requiere visualizar el logotipo, debe contener el número 300, por ejemplo:

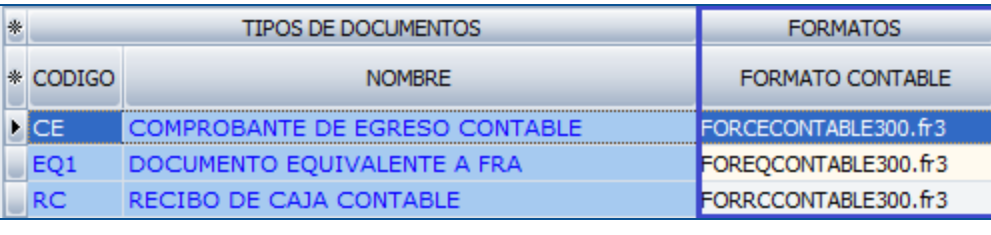

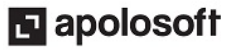

# **M** MEKANO

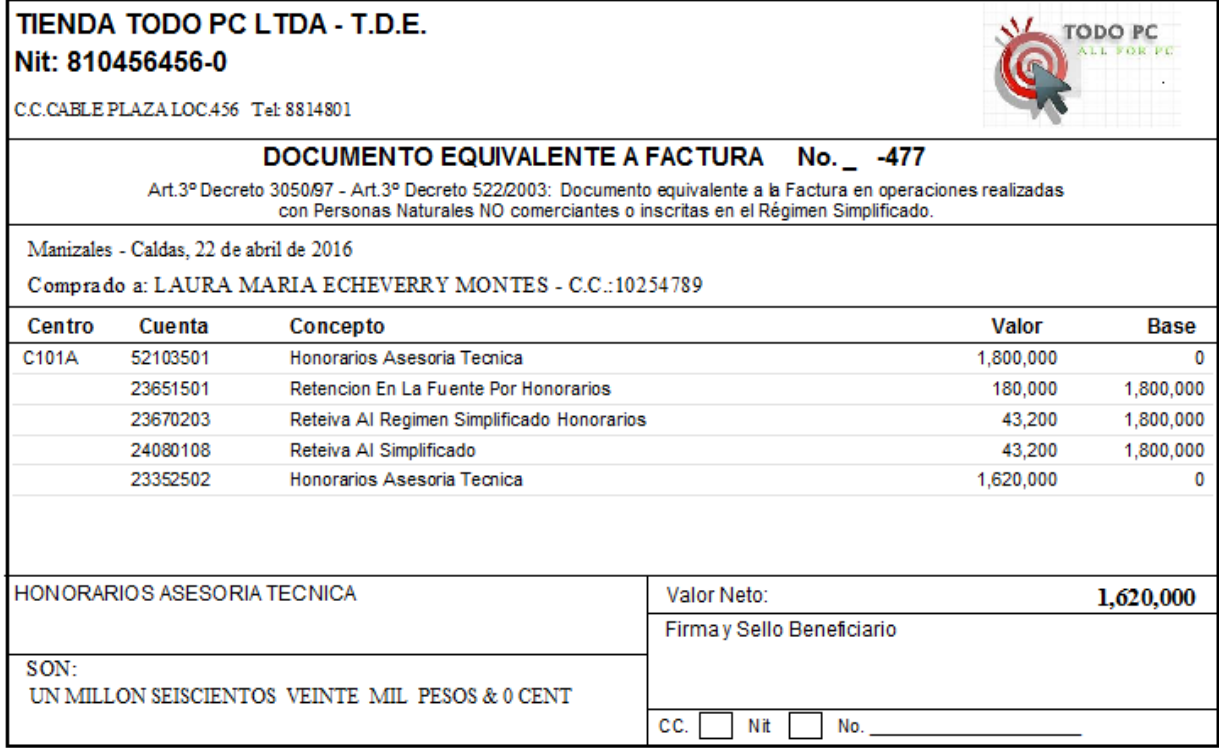

Sw. Mekano E.R.P. Apolo Ingenieria 0#6-8814800 - 312 8504813 - ventas@apolosoft.com - www.apolosoft.com

NOTA: El logotipo que se asigna al tipo de documento AP queda automáticamente asignado también al formato de impresión "Nativa" o "Propia" de los estados financieros del programa.

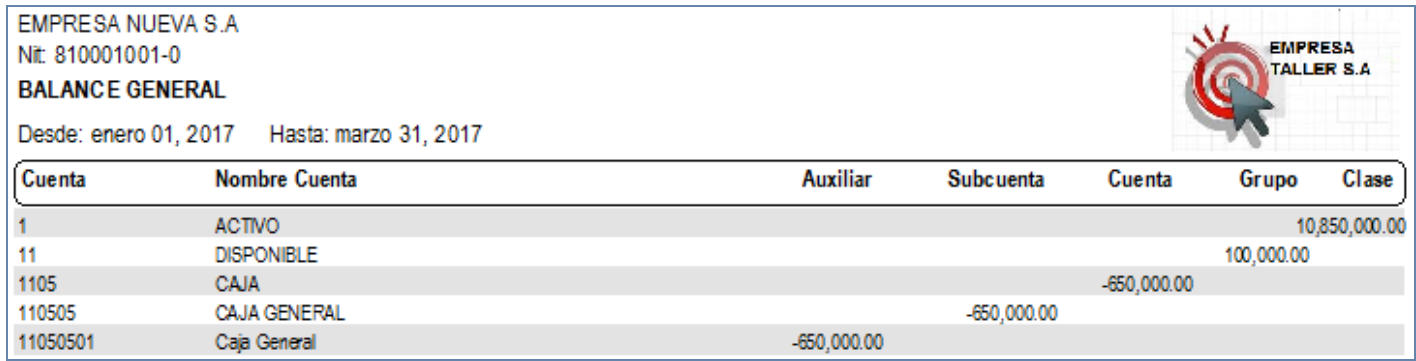

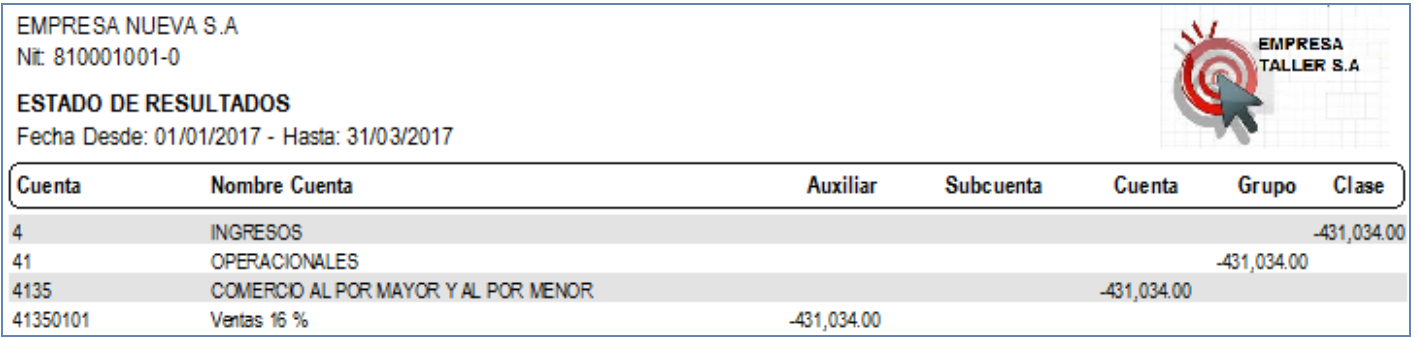

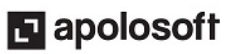

# NOTAS EN DOCUMENTOS

El campo "Nota pie de Página" es un espacio que puede ser utilizado en el módulo contable para registrar la nota al pie de los estados financieros, allí se pueden indicar notas informativas o aclaratorias.

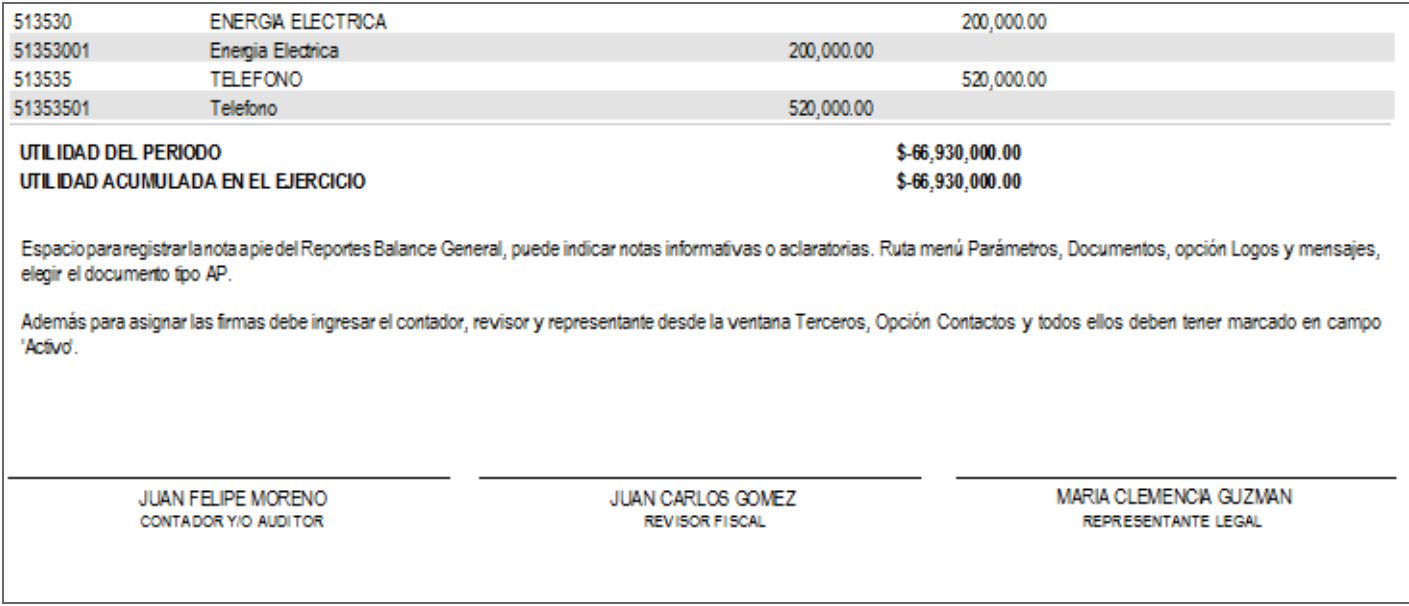

IMPORTANTE: Recuerde que Mekano permite asignar el nombre y cargo de las personas que firman los estados financieros, si requiere asignar las firmas al pie de estos configure la información solicitada en la pestaña contactos de la ventana terceros. Ver [Contactos.](http://www.apolosoft.com/documentos/mekano/T105.pdf)

#### TRUCOS DE MANEJO

- Acceso Rápido: Puede también utilizar el teclado para ingresar a esta ventana, oprimiendo de manera secuencial las teclas: [Alt] + [P] + [D]. Combinación que puede variar según la configuración de su teclado y en tal caso, deberá consultar el manual de su sistema operativo.
- Ayuda en Línea: Si desea activar la ayuda disponible para esta ventana, oprima la tecla [F1] o sin salir de esta opción, puede hacerlo desde el menú «**Conexión**» y hacer clic en «**Ayuda**». Recuerde que para su ejecución se requiere señal de internet.
- Selector de Columnas: Si requiere visualizar esta ventana con unos campos en particular, despliegue el selector utilizando el asterisco [\*], botón ubicado en el punto donde se unen las filas con las columnas. Basta con marcar y desmarcar haciendo clic o usando el teclado [**Flecha Arriba**] y [**Flecha Abajo**] para desplazarse y luego con la tecla [**Espacio**] para activar e inactivar cada campo.

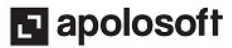

# **M** MEKANO

# TUTORIALES RELACIONADOS

A continuación, un resumen con los temas relacionados al presente tutorial y sus respectivos enlaces:

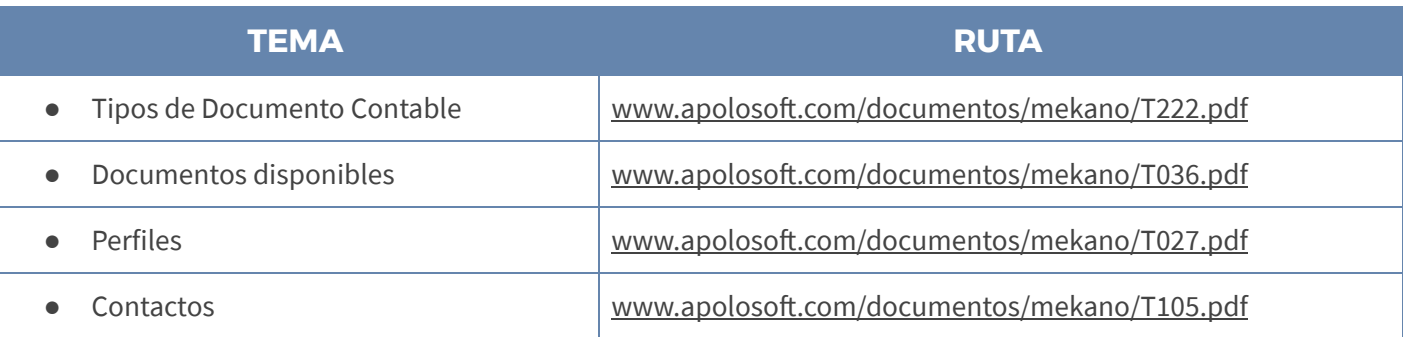

#### TECLAS DE FUNCIÓN

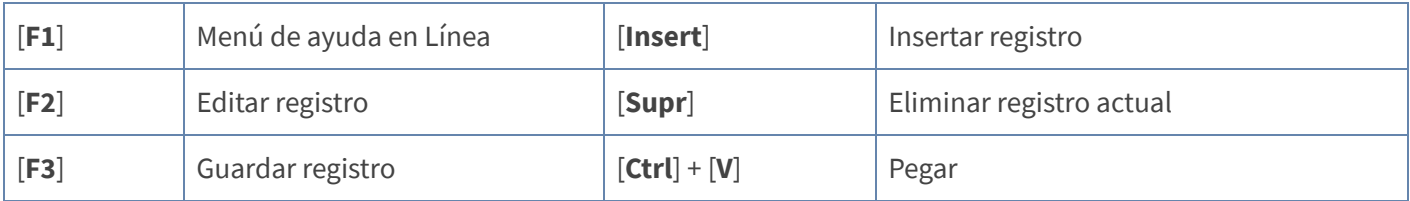

NOTA: Ver aquí teclado [completo](http://www.apolosoft.com/documentos/mekano/TecladoMekano.jpg)

#### CUESTIONARIO

- · La asignación del logotipo a los documentos que pertenecen al módulo **Contable** de Mekano, se realiza únicamente en el tipo de documento:
- a. FV
- b. FC
- c. AP
- d. NOM
- El logotipo que se asigna al tipo de documento AP queda automáticamente asignado también al formato de impresión de:
- a. La Factura de Venta
- b. Los Estados Financieros
- c. Todos los Reportes e Informes
- d. El Balance General

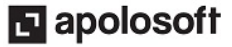